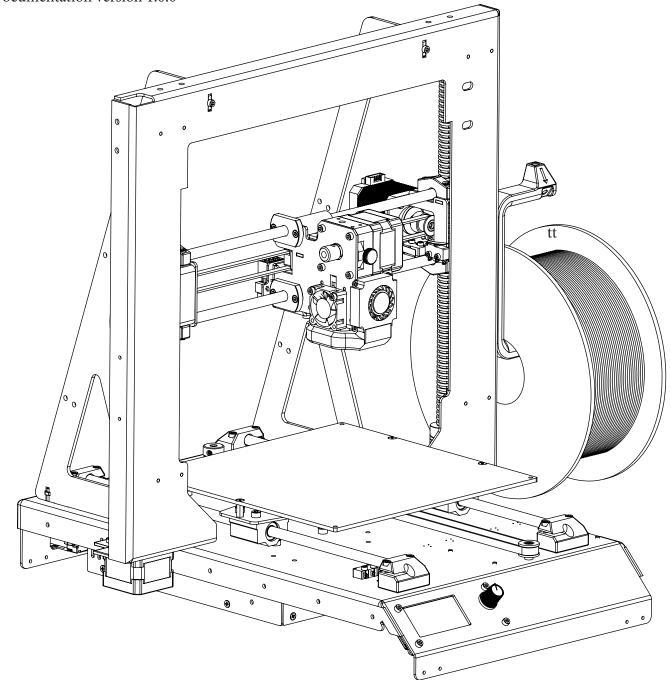

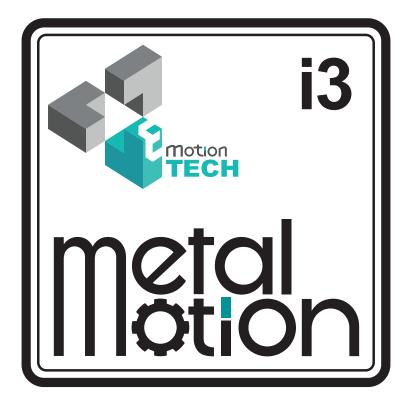

### **USER'S GUIDE**

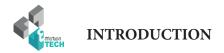

# INTRODUCTION

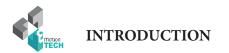

### **INTRODUCTION**

• Target :

Provide a visual guide of the different steps required to use an I3 Metal Motion 3D printer.

• Author of this document :

eMotion Tech – http://www.Reprap-France.com Anthony BERNA

• Photographics credits :

3D photos and illustrations by eMotion Tech : http://www.emotion-tech.com Pictures manager : Anthony BERNA • Sources :

http://reprap.org/wiki/RepRap http://www.repetier.com/

• Licence : I3 Metal Motion : CC BY-NC-SA 4.0 This document : CC BY-NC-SA 4.0 http://creativecommons.org/licenses/by-nc-sa/4.0/

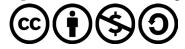

- Update : Date of the last update : 01/02/2018
- Useful links :

You can find additional information on the following sites :

RepRap community website : http://reprap.org/wiki/RepRap Repetier-Host software website : http://www.repetier.com/ 3D file database : http://www.thingiverse.com/

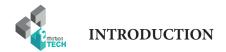

### SUMMARY

| INTRODUCTION                                   | 2  |
|------------------------------------------------|----|
| SUMMARY                                        | 4  |
| SOFTWARE INSTALLATION                          | 5  |
| WINDOWS                                        | 6  |
| LINUX                                          | 8  |
| PREPARATION                                    | 9  |
| A. Setting up of the firmware                  | 10 |
| B. Configuring the connection to Repetier-Host | 12 |
| C. Configuring the printer shape               | 13 |
| D. Importing slicing profiles                  | 14 |
| E. Connection to Repetier-Host                 | 15 |
| F. Motion tests                                | 16 |
| G. Automatic calibration                       | 17 |
| H. Checking the fans                           | 23 |
| I. Checking the heating elements               | 24 |
| J. Loading the consumable                      | 25 |
| K. Extrusion test                              | 26 |
| PRINTING                                       | 27 |

| A. Printing of the spool holder | 28 |
|---------------------------------|----|
|                                 |    |

| ANNEX                                 | 31 |
|---------------------------------------|----|
| Installation of the spool holder      | 32 |
| Automatic calibration by command line | 33 |
| Printing a 3D model                   | 35 |
| Calculation of the PID                | 38 |
| Maintenance                           | 39 |
| Recommandations                       | 39 |
| Recovery of the TF card               | 40 |
| Using the printer on Mac OS X         | 44 |

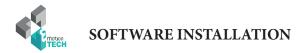

# SOFTWARE INSTALLATION

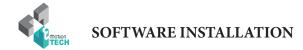

### Installation of the softwares on Windows

Target : install the needed softwares for the use of the I3 Metal Motion on Windows OS all versions included.

Warning : be sure to disable your antivirus and firewall before installing the software in order to don't block the installation of the drivers.

| You will need to download :                                                                                    | Pre-requisite :                                                                    |
|----------------------------------------------------------------------------------------------------|------------------------------------------------------------------------------------|
| <ul> <li>The drivers of the electronic eMotronic board</li> <li>The latest version of Repetier-Host</li> </ul> | <ul><li>Up-to-date DirectX Drivers</li><li>.net framekwork 4.5 or higher</li></ul> |

WARNING : eMotronic board should be unplugged from the computer.

1°) Run the installer file (.exe) and follow the instructions.

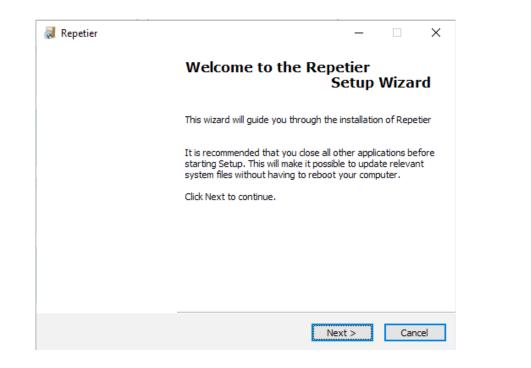

**2°)** At the step of «Components selection», be sure to uncheck «Repetier-Server».

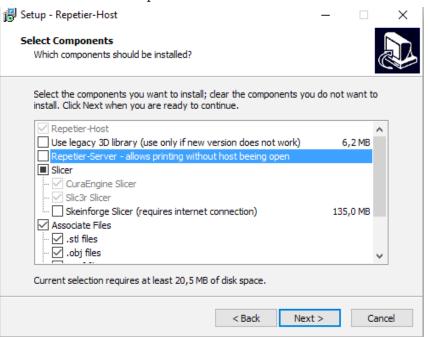

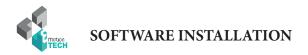

1°) Get the drivers installation file for the eMotronic board on our website (reprap-france.com), in the «support» section, in the «All files» sub-section, then in the « I3 Metal Motion / Software / Windows / eMotronic Driver.exe »

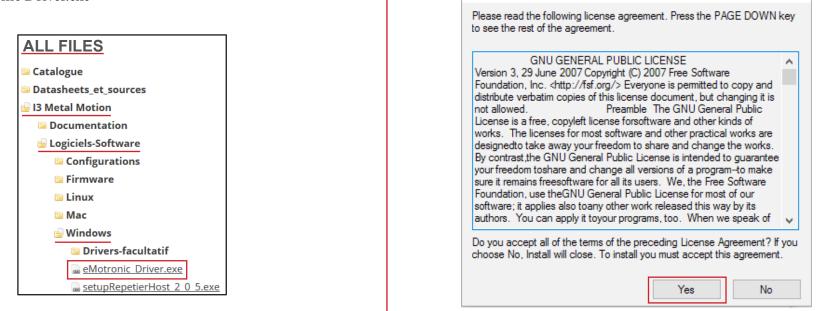

**3°)** Connect the I3 Metal motion to your computer using the USB cable. Your device should be automatically recognized.

| 📰 Sécurité de Windows                                                                                                    | ×                                             |
|----------------------------------------------------------------------------------------------------|-----------------------------------------------|
| Voulez-vous installer ce logiciel de périphérique ?                                                                        |                                               |
| Nom : Uberclock, LLC (http://uberclock.com) Po<br>Éditeur : Uberclock                                                      |                                               |
| Toujours faire confiance aux logiciels provenant de<br>« Uberclock »                                                       | Installer Ne pas installer                    |
| Vous ne devez installer que les pilotes des éditeurs que vous approuv<br>de périphérique peut être installé sans risques ? | vez. <u>Comment déterminer si un logiciel</u> |

Note : if drivers installation fails, continue installing the software. You can then assign the drivers to the board via the Device Manager (drivers are downloadable from our website / Support / Drivers).

Assistant Installation de pilotes de périphériques

 Fin de l'Assistant Installation de pilotes de périphériques

 Fin de l'Assistant Installation de pilotes de périphériques

 Les pilotes ont été installés sur cet ordinateur.

 Vous pouvez connecter votre périphérique à cet ordinateur. Si votre matériel est accompagné d'un manuel d'emploi, lisez-le auparavant.

 Nom du pilote
 Statut

 Uberclock, LLC (http://u...
 Prêt à l'emploi

2°) Install the drivers of the eMotronic board by executing the downloaded file

(double-click) and then follow the instructions.

Smoothieware USB Driver Installer

×

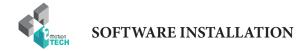

### Software installation on Linux

Target : install the necessary software to use the I3 Metal Motion on a Linux based operating system computer.

Informations in this chapter are dedicated to Linux users only.

(Installation tested on Ubuntu 16.04 LTS and Mint based Debian)

### You will need to download :

- The latest version of Repetier-Host
- The CuraEngine slic3r profiles dedicated to the I3 Metal Motion

### **Pre-requisite** :

- Graphics modules installed
- OpenGL installed

1°) Download the «repetierHostLinux.tgz» file (to be downloaded from our website's «Support» section, «I3 Metal Motion / Software / Linux»)

2°) Decompress it with the following command «tar xzvf repetierHostLinux.tgz».

- 3°) Access the folder with the command «cd RepetierHost/».
- 4°) Use command «sh configureFirst.sh» to install Repetier-Host.
- 5°) Run Repetier-Host with «./RepetierHost» command.

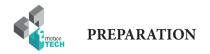

## PREPARATION

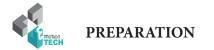

### Setting up of the firmware

**Target :** copy the firmware's files in the TF card.

1°) Visit our website (www.emotion-tech.com), in the «Support» section, in the «I3 Metal Motion / Software / Firmware /» folder, and download the firmware compressed folder for this 3D printer.

2°) Unzip this folder and copy/paste its content to the root of the eMotronic's TF card.

Note: TF card is usually detected automatically and its content displayed once you connect your 3D printer to you computer. The TF card generally appears as drive «E:» or «F:» but it can vary depending on your hardware.

| 1 📥 > (E:)     |                  |                |          |
|----------------|------------------|----------------|----------|
| Nom            | Modifié le       | Туре           | Taille   |
| config         | 10/05/2016 16:18 | Document texte | 24 Ko    |
| FIRMWARE       | 07/07/2016 13:11 | Curseur        | 351 Ko   |
| 🔃 Spool_holder | 03/11/2016 15:14 | Repetier-Host  | 1 338 Ko |

Windows : what you should have on the TF card after this step

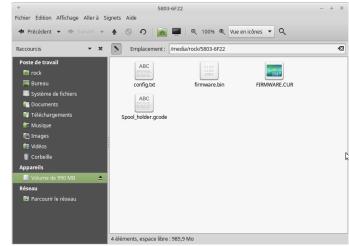

Linux : what you should have on the TF card after this step

3°) Press the «Reset» button on the 3D printer (located on a side of the lower plate).

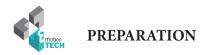

4°) Check in the device manager that the eMotronic is properly recognized.

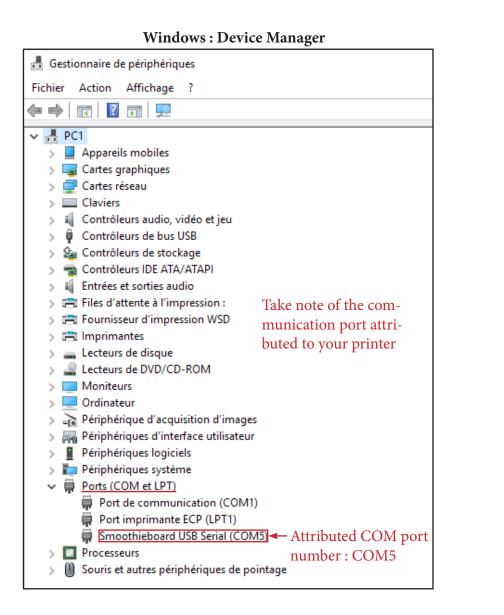

### With Linux : command line from a terminal

Use the following command : lsusb

Fichier Édition Affichage Rechercher Terminal Aide rock@vb-rocky ~ \$ lsusb Bus 001 Device 007: ID 1d50:6015 OpenMoko, Inc.

Bus 001 Device 001: ID 1d6b:0001 Linux Foundation 1.1 root hub rock@vb-rocky ~ \$

The eMotronic board will appear as «OpenMoko, Inc».

Make sure that a USB port is attributed to the board using the following command : ls /dev/tty

| Fichier | Édition Affichage | Rechercher | Terminal Aide |           |        |        |
|---------|-------------------|------------|---------------|-----------|--------|--------|
| rock@v  | b-rocky ~ \$ ls   | /dev/tty   |               |           |        |        |
| tty     | tty21             | tty35      | tty49         | tty62     | ttyS16 | ttyS3  |
| tty0    | tty22             | tty36      | tty5          | tty63     | ttyS17 | ttyS30 |
| tty1    | tty23             | tty37      | tty50         | tty7      | ttyS18 | ttyS31 |
| tty10   | tty24             | tty38      | tty51         | tty8      | ttyS19 | ttyS4  |
| tty11   | tty25             | tty39      | tty52         | tty9      | ttyS2  | ttyS5  |
| tty12   | tty26             | tty4       | tty53         | ttyACM0   | ttyS20 | ttyS6  |
| tty13   | tty27             | tty40      | tty54         | ttyprintk | ttyS21 | ttyS7  |
| tty14   | tty28             | tty41      | tty55         | ttyS0     | ttyS22 | ttyS8  |
| tty15   | tty29             | tty42      | tty56         | ttyS1     | ttyS23 | ttyS9  |
| tty16   | tty3              | tty43      | tty57         | ttyS10    | ttyS24 |        |
| tty17   | tty30             | tty44      | tty58         | ttyS11    | ttyS25 |        |
| tty18   | tty31             | tty45      | tty59         | ttyS12    | ttyS26 |        |
| tty19   | tty32             | tty46      | tty6          | ttyS13    | ttyS27 |        |
| tty2    | tty33             | tty47      | tty60         | ttyS14    | t yS28 |        |
| tty20   | tty34             | tty48      | tty61         | ttyS15    | ttyS29 |        |

Usually, the port assigned to the port is «ttyACM0», «ttyACM1» «ttyUSB0» or «ttyUSB1».

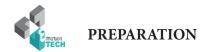

### **Connecting your printer to Repetier-Host**

1°) Run Repetier-Host software.

2°) Go to «Config» then «Printer Settings».

3°) Select the COM port assigned to your I3 Metal Motion.

| On Windows                                                                                                    | On Linux                                                                                                    |  |  |
|----------------------------------------------------------------------------------------------------|----------------------------------------------------------------------------------------------------|--|--|
| Printer Settings                                                                                                    | Printer Settings                                                                                                    |  |  |
| Printer: i3 Metal Mtotion                                                                                                    | Printer: i3 Metal Mtotion                                                                                                    |  |  |
| Connection Printer Extruder Printer Shape Scripts Advanced                                                                                                    | Connection Printer Extruder Printer Shape Scripts Advanced                                                                                                    |  |  |
| Connector: Connection Série ~ Help                                                                                                    | Connector: Connection Série ~ Help                                                                                                    |  |  |
| Port:     COM3     Select the COM port       Baud Rate:     115200     assigned to your machine       Transfer Protocol:     Autodetect                                                                                                    | Port:       I/dev/ttyACM0 ~       Write the COM port assigned to your machine         Baud Rate:       115200 ~       assigned to your machine         Transfer Protocol:       Autodetect ~                                                                                                    |  |  |
| Reset on Emergency       Send emergency command + DTR high->low       \vee         Receive Cache Size:       63                                                                                                    | Reset on Emergency       Send emergency command + DTR high->low         Receive Cache Size:       63         Communication Timeout:       40         Image: Send emergency communication (Send only after ok)                                                                                                   |  |  |
| Use Ping-Pong Communication (Send only after ok)<br>The printer settings always correspond to the selected printer at the top. They<br>are stored with every OK or apply. To create a new printer, just enter a new<br>printer name and press apply. The new printer starts with the last settings<br>selected. | Use Ping-Pong Communication (Send only after ok)<br>The printer settings always correspond to the selected printer at the top. They<br>are stored with every OK or apply. To create a new printer, just enter a new<br>printer name and press apply. The new printer starts with the last settings<br>selected. |  |  |
| OK Apply Cancel                                                                                                    | OK Apply Cancel                                                                                                    |  |  |

#### Documentation Version 1.0.0

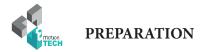

### Setting the shape of the 3D printer

- 1°) Still in the 3d printer setting panel, go to the «Printer Shape» tab
- 2°) Fill in the different boxes as indicated below

#### Printer Settings i3 Metal Motion • 💼 Printer: Printer Extruder Printer Shape Scripts Advanced Connection Printer Type: Classic Printer Ŧ Home Y: 0 Home Z: Home X: 0 0 200 X Min 0 X Max Bed Left: 0 200 0 0 Y Max Y Min Bed Front: Print Area Width: 200 mm 200 Print Area Depth: mm 200 Print Area Height: mm

The min and max values define the possible range of extruder coordinates. These coordinates can be negative and outside the print bed. Bed left/front define the coordinates where the printbed itself starts. By changing the min/max values you can even move the origin in the center of the print bed, if supported by firmware.

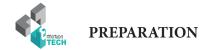

### Importing slicing profiles

- 1°) Download the slicing profiles for the I3 Metal Motion on our website, in the dedicated tree of the support section.
- 2°) Import these profiles into Repetier-Host by going to the «Slicer» tab, then clicking on the «Configuration» button and finally «Import».
- 3°) Select the print profile (.RCP) to import into the software in the «Printing» tab.

| 3D View Temperature Curve Cura                          | Object Place Object Place Print Preview Manual Control SD Card MicroDelta Rework µDelta |
|---------------------------------------------------------|-----------------------------------------------------------------------------------------|
| CuraEngine Settings Close                               | Slice with CuraEngine                                                                   |
| Default Save Save as                                    | Slicer: CuraEngine - 🕄 Manager                                                          |
| Speed and Quality Structures Extrusion G-Codes Advanced | 2 Configuration                                                                         |

4°) And finally, import the 3 slicing profiles for the filament types (.RCF) in the «Filament» tab.

| 3D View Temperature Curve Cura                          |          | Object Place |            | Print Preview Manual Control | SD Card MicroDelta Rework µDelta |
|---------------------------------------------------------|----------|--------------|------------|------------------------------|----------------------------------|
| CuraEngine Settings                                     | Close    |              |            |                              | о <b>г</b> .:                    |
| Print Filament                                          |          |              |            | Slice with                   | CuraEngine                       |
| Default 💽 Save 🖆 Save as                                | Delete   |              |            |                              |                                  |
|                                                         | 🖆 Export | Slicer:      | CuraEngine |                              | ▼ 🕄 Manager                      |
| (4) C Import                                            | C Export |              |            |                              |                                  |
| Speed and Quality Structures Extrusion G-Codes Advanced |          |              |            |                              | (2) 😳 Configuration              |

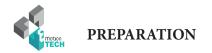

### **Connection to Repetier-Host**

1°) Click on the «Connect» button.

### lepetier-Host V2.0.5

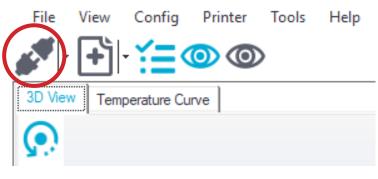

2°) Check that the extruder's temperature is consistent (logical value) and the printer's status is «Idle» as shown below:

|                        | Debu       | ug Options |   |      |   |        |      |         |
|------------------------|------------|------------|---|------|---|--------|------|---------|
|                        | $\bigcirc$ | Echo       | 0 | Info | 0 | Errors | 0    | Dry Run |
|                        |            |            |   |      |   |        |      |         |
| Extruder: 24,1°C/Off E | 3ed: 23,   | 2°C/Off    |   |      |   |        | ldle |         |

This one should change color, become blue when connected

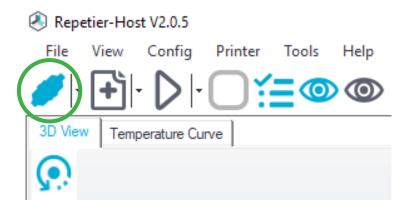

Documentation Version 1.0.0

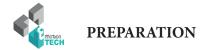

### **Motion test**

Press the X axis homing button and check that the X carriage stops after having engaged its limit switch on the right. In case of problem do not hesitate to press the «Reset» button.

Do the same for the Y axis (heating plate), which has its sensor at the front of the machine and finally for the Z axis which has its sensor at the top.

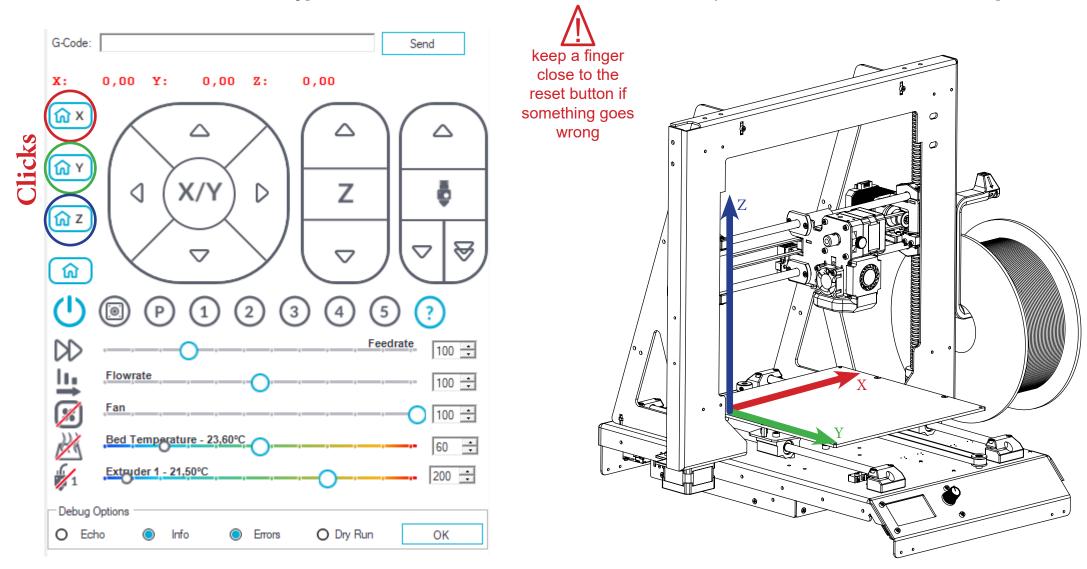

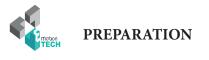

### CALIBRATION

1°) Press the button on the screen to access the main menu (a «beep» is emitted).

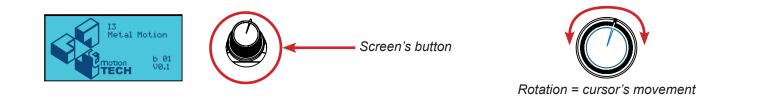

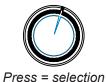

2°) Turn the knob until the cursor is in front of «Calibration», then press the button («bip» emitted).

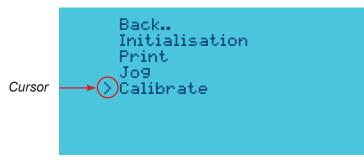

3°) Place the cursor on «Calibrate», then press the button of the screen («bip» emitted)

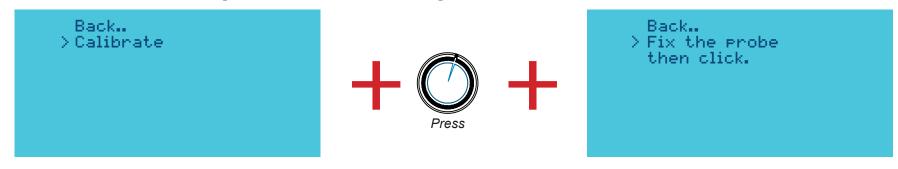

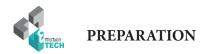

4°) Attach the calibrating probe to the extrusion block as shown below.

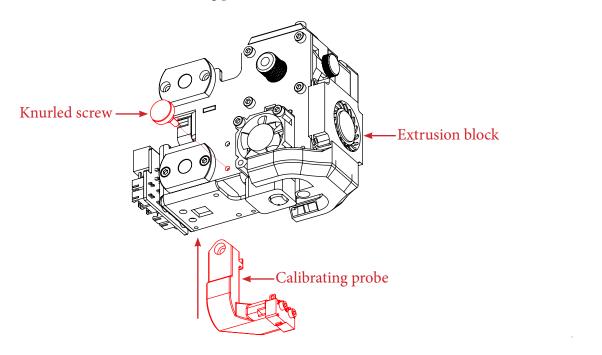

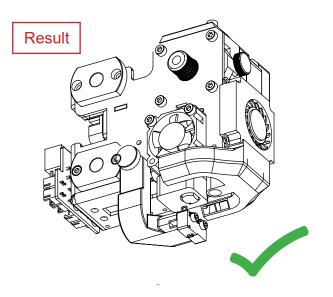

5°) Then plug the probe connector into the center socket of the electronic board as shown below.

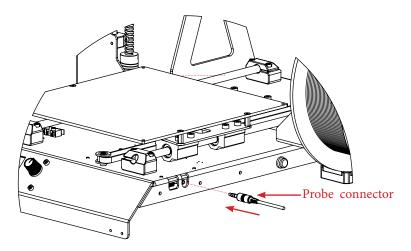

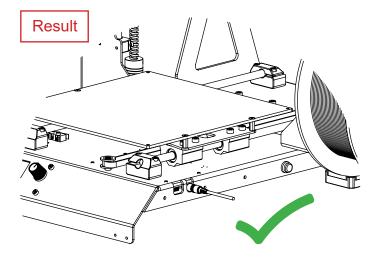

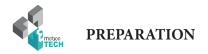

Press the button on the screen («beep» emitted).

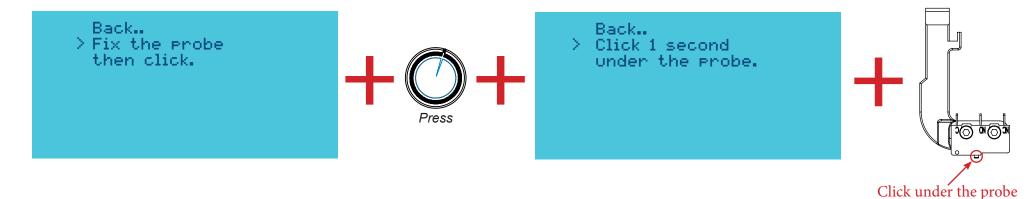

7°) When the probe button is pressed, the calibration of the plate will start.

The board will be probed on 7 points per line.

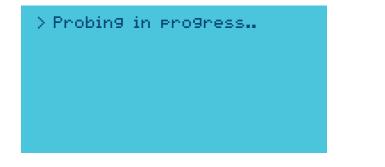

keep a finger close to the reset button if something goes wrong

8°) When the probing of the various points is finished, the screen will indicate it to you through the message below:

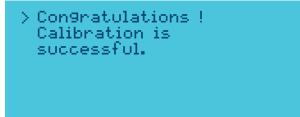

PREPARATION

1°) For height calibration, make sure that the calibration sensor is removed from the extrusion block and is no longer connected to the electronic board.

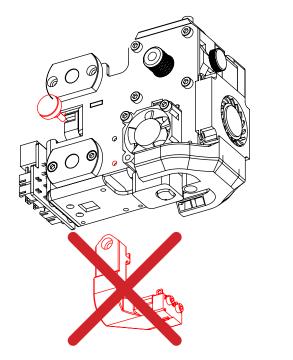

..Back > Remove the probe and click

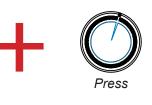

2 °) Place a sheet a paper in the center of the tray and press the button of the screen («beep» emitted).

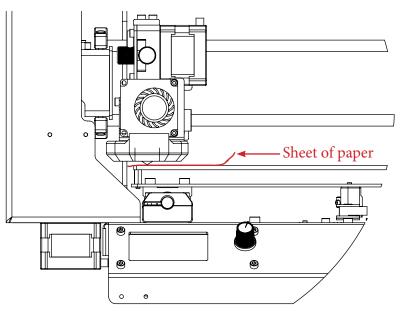

Back. > Place a sheet under the head on the plate and click

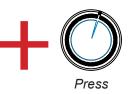

Documentation Version 1.0.0

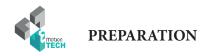

3 °) Move the Z axis so that the sheet of paper is a little wedged between the nozzle and the plate.

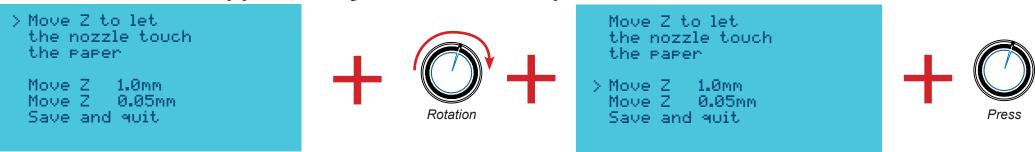

4°) First, move the nozzle near to the plate with increments of 1 mm by placing the cursor on «Move Z 1.0mm» and pressing the button («beep»).

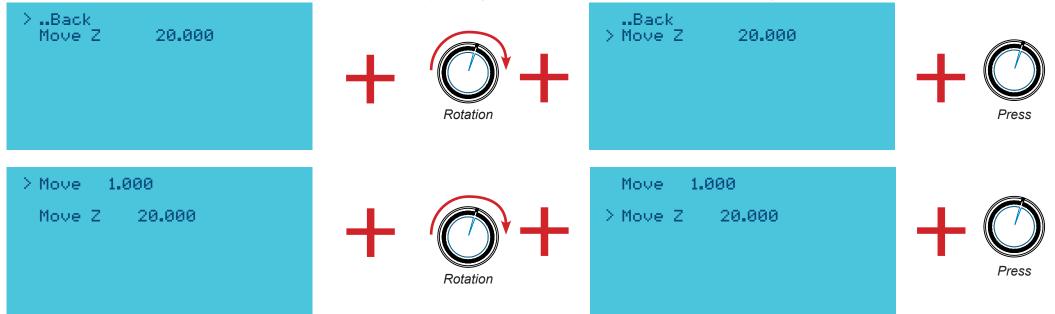

5°) Once the adjustment with 1 mm increments is done, go back by choosing the option «..Back» and make the adjustment in steps of 0.05 mm in the same way as described above.

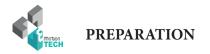

6°) Once the sheet of paper has been squeezed between the nozzle and the tray, go back by choosing the «..Back» option and select the «Save and Quit» option to finalize the height calibration.

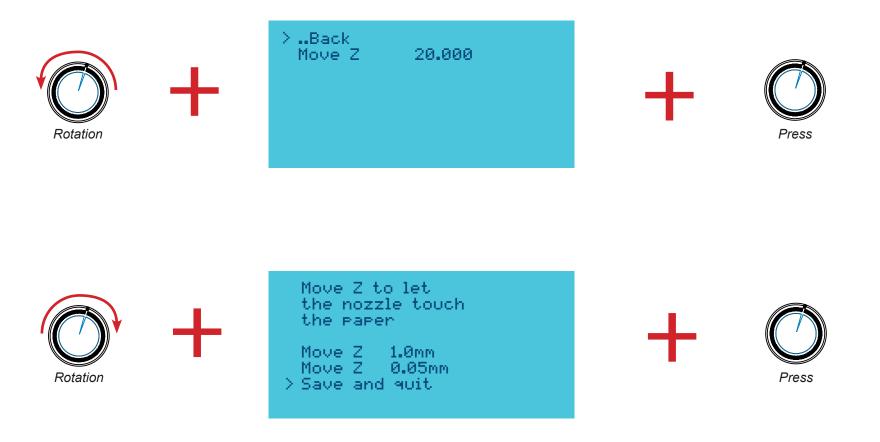

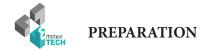

### Checking the fans

Your extruder has two fans. The top one cools down the cold end of the print head and should turn on as soon as you plug in your machine. The blower fan with a fan duct, lower, has the role of cooling the part being printed.

It can be started using the manual control (as illustrated below) and when printing, it will start automatically.

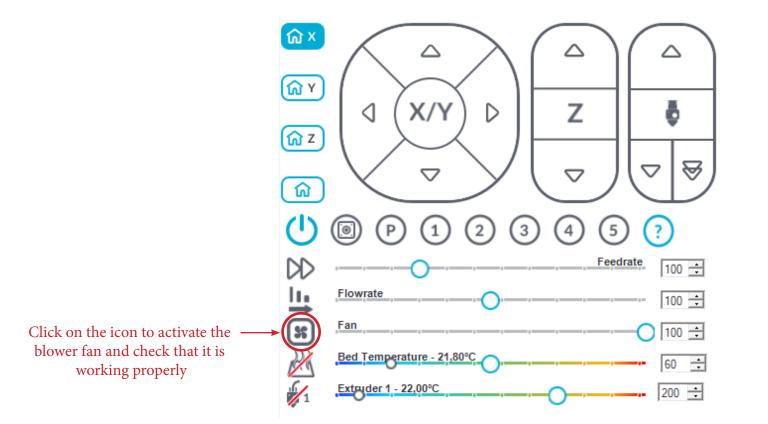

Activation of the blower fan

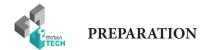

### Checking the heating parts

Start heating the print head by clicking on the icon circled in red :

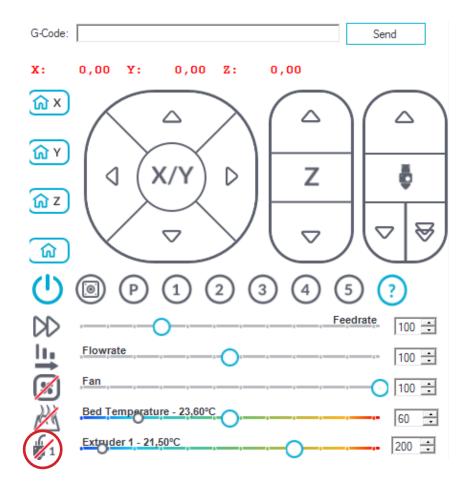

Note : the temperature of the extruder will increase gradually until reaching the target temperature (here 200° C).

### Extruder

Do not put filament in your extruder and check that your extruder motor is rotating in the right direction. For this, extrude 10 mm using the manual controls :

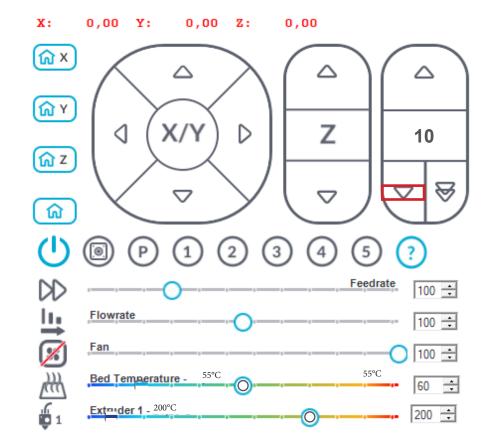

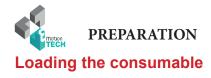

1°) Cut in bevel the end of the filament in the winding direction of the spool.

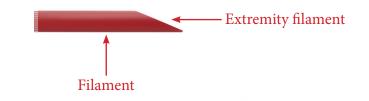

2°) Disengage the extruder by pressing the knurled screw

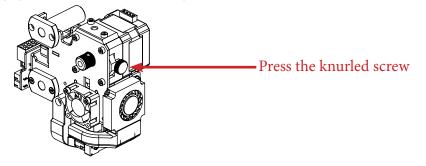

3°) Pass the filament through the extruder inlet and push it as far as possible.

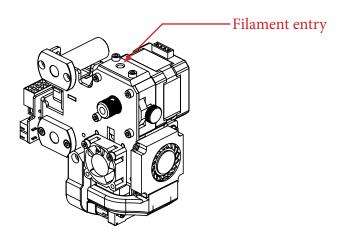

4°) Tighten the filament pressure knob (Note: if the knob is not tight enough, the filament will be poorly trained) (less pressure for ABS)

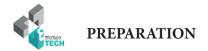

### **Extrusion test**

1°) In the «Manual Control» tab, request a slow extrusion of 50 mm.

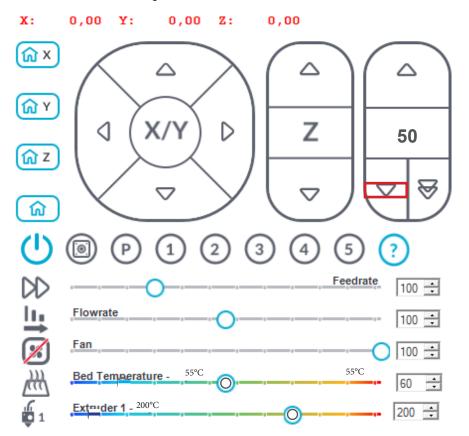

2°) Check that the filament is coming out of the nozzle on a regular basis.

If you find that this is not the case, repeat the procedure from the beginning by removing the filament, cutting it in bevel, etc.

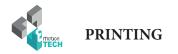

# PRINTING

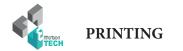

### Print the spool holder

You are about to start your first print.

This will consist in printing the spool holder that will be mounted on the right side of the i3 Metal Motion.

### Visual of the spool holder :

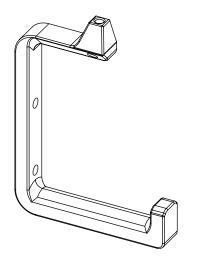

1°) Go to the LCD main menu by pressing the LCD push-button and select the «Print» option.

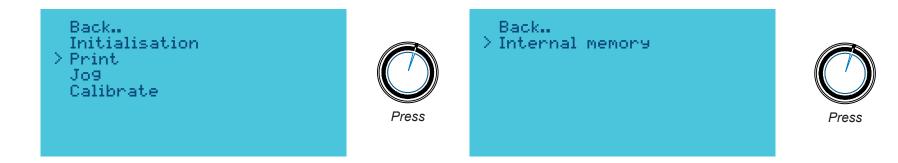

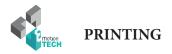

2°) Select the «spool\_holder.gcode» file, then press the button on the screen to start printing.

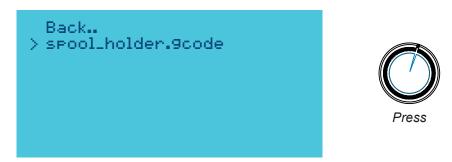

The printing then begins with a homing of the axes and then heating the print head.

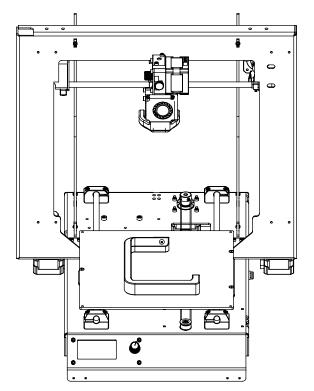

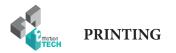

# **CONGRATULATIONS !** Your first print was successful!

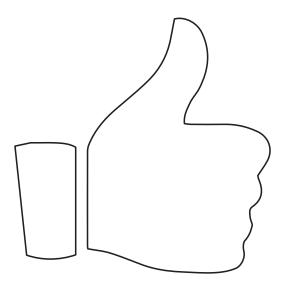

Go to the «Appendix» section to find explanations concerning the mounting of the spool holder.

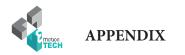

# APPENDIX

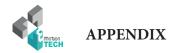

### Installation of the spool holder

Target : install the spool holder on the right side of the printer

### Install the PTFE tube between the spool holder and the extrusion block

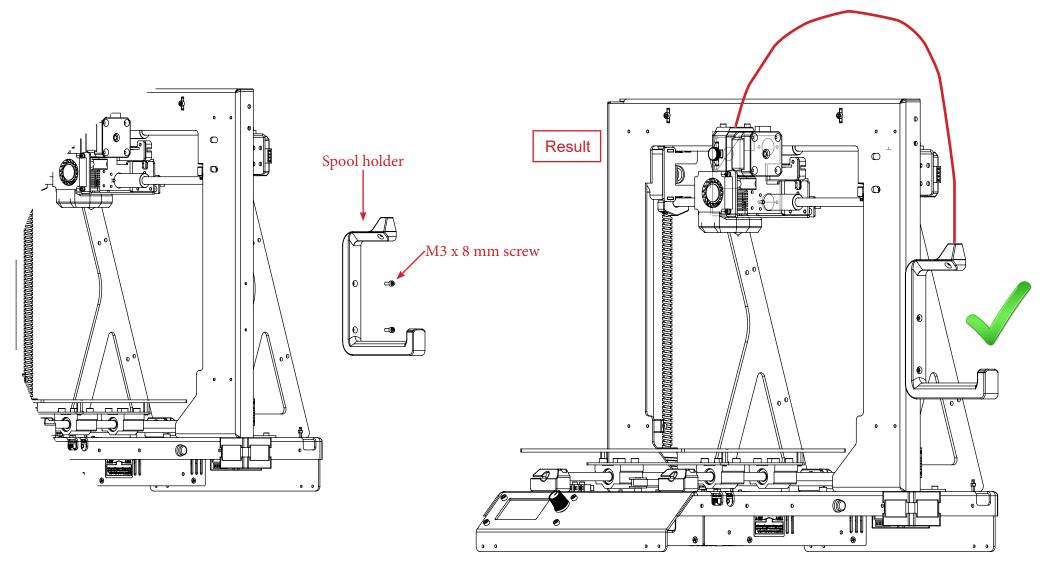

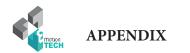

### Automatic calibration by command line

If for some reason you need to perform the calibration without going through the LCD, you can perform this process using GCODE commands to send to the machine, here's how to do this.

### Adjusting the flatness

### 1°) Make sure the print head is at room temperature.

2 °) Mount the probe on the extrusion block of the machine and connect it to the electronic board.

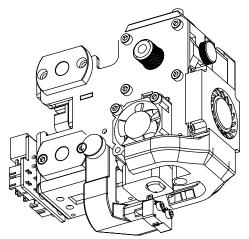

3 °) Go to the «Manual control» tab and ask for homing on all the axes using the «G28» command.

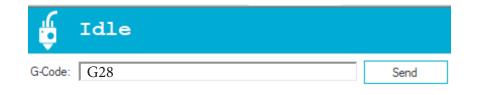

5 °) Send the «G31» GCODE command (the multi-point probing will start).

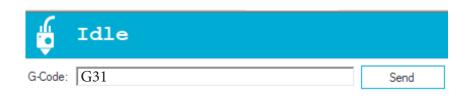

6 °) Once the probing is done, save the new values by sending the «M374» GCODE command.

| 🧯 Idle       |      |
|--------------|------|
| G-Code: M374 | Send |

7 °) Remove the sensor from the extrusion block, unplug it from the board and place a sheet of paper in the center of the plate.

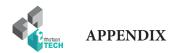

### Initial setting of the maximum height

8 °) From the tab «Manual control», ask a reference of origin.

| Object Placement | Slicer                 | Print Preview   | Manual Control | SD Card       | Micro Del 🔸 🕨 |
|------------------|------------------------|-----------------|----------------|---------------|---------------|
| 🖞 Idl            | е                      |                 |                |               |               |
| G-Code:          |                        |                 |                |               | Send          |
| X: 0,00          | ¥:                     | 0,00 Z:         | 0,00           |               |               |
|                  |                        | $ \rightarrow $ |                | $\mathcal{A}$ | $\bigcirc$    |
|                  | $\left  \right\rangle$ |                 |                | -+            |               |
| ſ⋒ z             |                        | Ľ               |                | -+            | <b>▼</b>      |
|                  | oming                  |                 | ∕ (▽           | Л             |               |
| ()               | P                      | 1 2             | 3 4            | 5             | ?             |
| DD               |                        | )—.—.           | 4 0            | Feedrate      | 100 🛨         |
| Flowra           | te                     |                 | 4              |               | 100 🔅         |
| Fan              |                        | 0               |                | (             | 100 🛨         |
| Bed Te           | mperatur               | re - 23,60°C    | ·              |               | 60 🛨          |
| Extrud           | er 1 - 24,0            | 0°C             |                |               | 200 🗧         |
| Debug Options -  | Info                   | i Em            | ors O Dry      | Run           | ок            |

9°) Place a sheet of paper in the center of the plate.

10 °) Start a heating of the print head and wait until reaching 70 ° C minimum.

11 °) Using the cursor dedicated to the Z axis, go down until the nozzle holds the sheet of paper slightly.

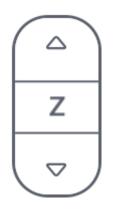

12 °) Send the «M306 Z0» GCODE command to indicate the maximum height of your machine.

| 🧯 Idle          |      |
|-----------------|------|
| G-Code: M306 Z0 | Send |

13 °) Save the new value with the «M500» GCODE.

| 🧯 Idle       |      |
|--------------|------|
| G-Code: M500 | Send |

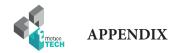

### Printing a 3D model

Prerequisites: have performed a complete calibration of the machine.

1 °) Download a 3D model, we offer the eMotion Tech keychain :

https://data.emotion-tech.com/ftp/Ressources 3D\_eMotion\_Tech/Porte\_clef\_eMotion-Tech.stl

2 °) Import this 3D model into Repetier-Host :

- in the tab «Object placement», click on the button «Add object»
- select the downloaded file and open it with Repetier-Host

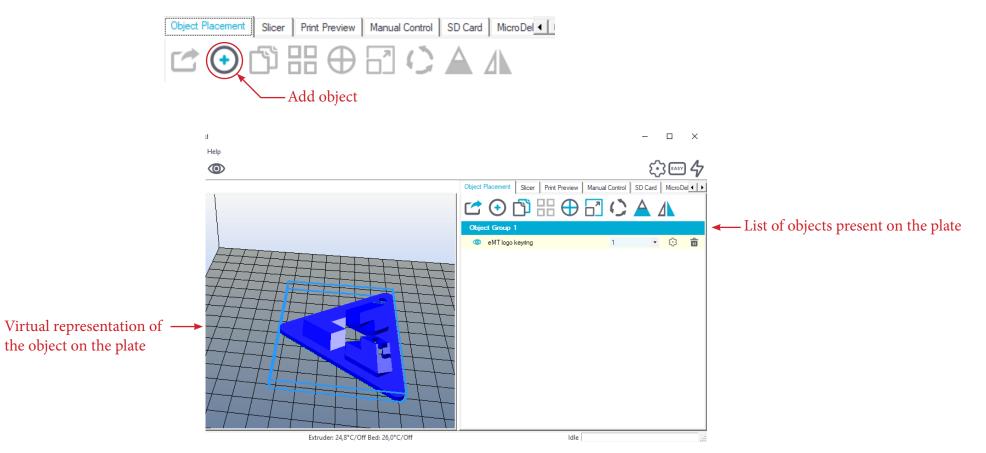

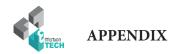

2 °) Modify the object according to your preferences :

• in the tab «Placement of objects», click on the button «Add object».

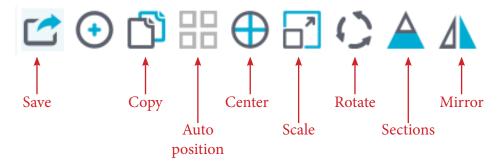

3°) Slice the model with CuraEngine pre-selections :

• in the «Slicer» tab, select «CuraEngine».

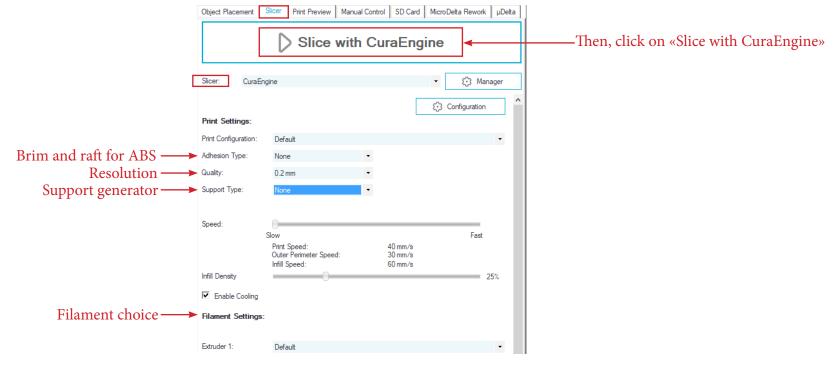

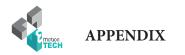

4°) Once the file is sliced, its preview is displayed and all that remains is to click on the «Print» button.

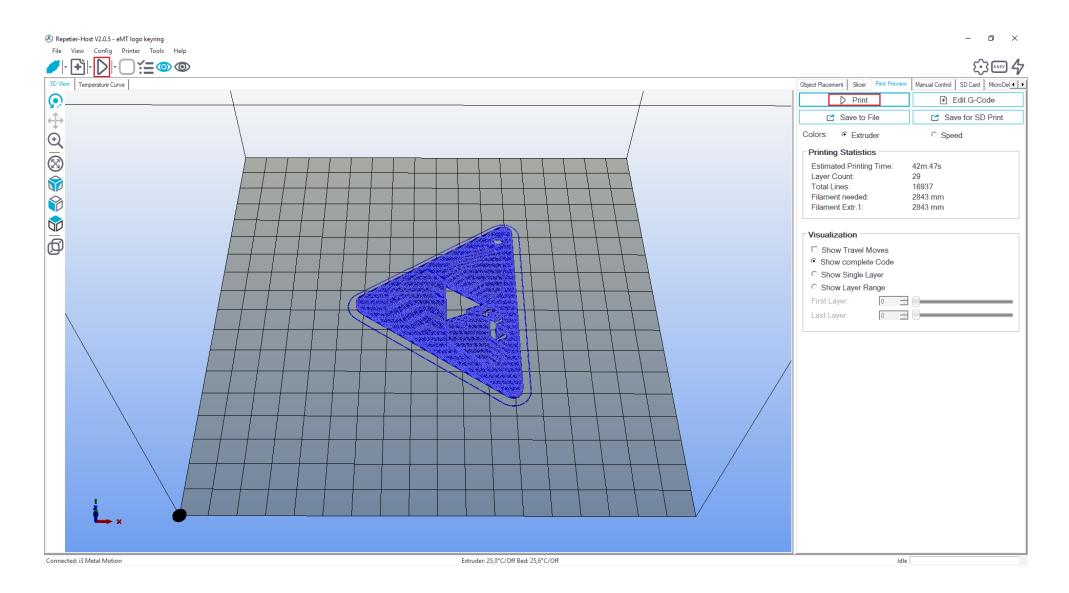

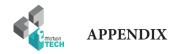

### **PID calculation**

**Preamble :** The PID values are necessary for the temperature control of the heating elements. If you find that the target temperature is difficult to reach or the actual temperature varies a lot around the target temperature, it may be useful to recalculate the PID values.

## By GCODE commands :

1°) Make sure the print head temperature is at room temperature.

2°) Disable the secondary fans.

3°) In the «Manual control» tab, use the input field for sending GCODE commands :

Send the following command : M303 E0 S250 C8

#### **Details**:

- E0 = extruder number 1
- S250 = target temperature at 250°C
- C8 = 8 cycles of regulations around the target temperature

Once the command is sent, Repetier-Host logs will show you the progress of the calculation. When the calculation is finished, the new values P, I and D are indicated in the logs.

4°) Send the following GCODE command to save : M500

## If you have the LCD screen :

In the menu of the screen is integrated an option to directly calculate the PID.

Just go to the «Calibrate / PID hotend» menu.

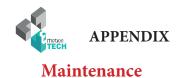

A monthly maintenance of the 3D printer is recommended.

Below are some recommendations:

Using a brush, dedust the following elements :

- eMotronic board
- All fans to ensure a good airflow
- Cold part of the printhead

- To clean the printhead follow the guide dedicated to the Hexagon hotend on the following link: <u>http://data.emotion-tech.com/highlights\_fr/Hexagon%20-%20Notice%20montage-debouchage.pdf</u>

- Clean the teeth of the drive wheel using a sharp ended tool like a needle tip, the end of tweezers or a cutter blade.

- Check & tighten the screws of the 3D printer.

- Lubricate the various mechanical transmission elements with multipurpose grease.

## Recommandations

#### Turning off your 3D printer :

After printing, if you want to turn off the machine, wait until the print head cools down to room temperature to ensure that the print head doesnt get clogged.

## Transport :

If the printer has to be transported by car or another mean of transport in which it could be subject to vibration, it is recommended to unplug all the motors from the eMotronic board to avoid damaging it and calibrate again your printer before printing.

## Troubleshooting :

A FAQ about the I3 Metal Motion is available on our website in the «Support» section, please refer to it to troubleshoot your printer, most problems could be solved through this tool !

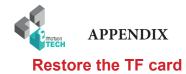

Target : prepare the files of the TF card again in order to eliminate the corrupted files and defective cells.

**Description :** for various reasons, the files present in the TF card and / or the cells of this card can be damaged. You will find through this process how to restore the TF card and necessaries files to the 3d printer.

1°) Remove the TF card by pressing it, you will hear a click indicating that the card is no longer locked and can be removed without damage the reader.

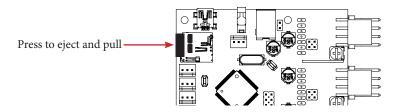

2°) Then read this TF card with an external drive on your computer (very useful because the formatting is too long by USB cable).

3°) Make a long format (uncheck the «fast format» box) of the TF card in FAT format (FAT16 : < 2 GB / FAT32 : > 2 GB)

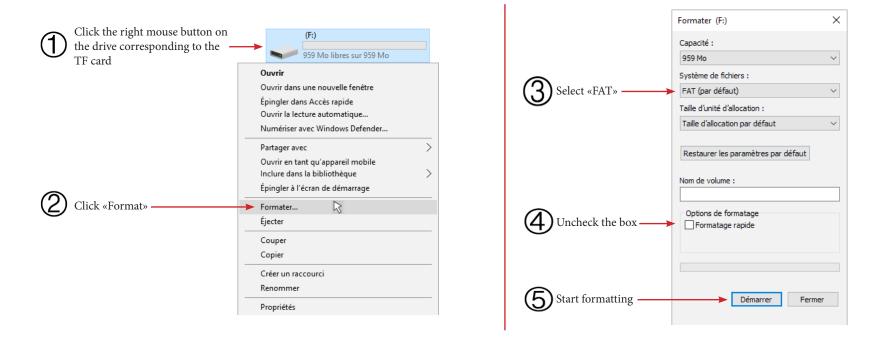

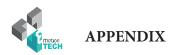

4°) Download the latest firmware on our website «reprap-3d-printer.com» in the support section, in the tree dedicated to your machine.

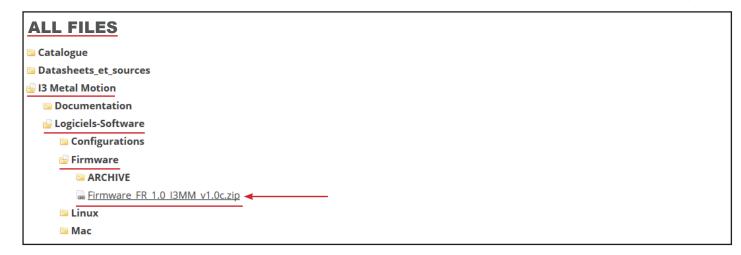

5°) Unzip the newly downloaded folder (right click on the compressed folder and then «Extract everything ...».

| Nom             | 0              | Modifié                                           | le           | Туре   | Taille   |
|-----------------|----------------|---------------------------------------------------|--------------|--------|----------|
| Firmware_FR_1.7 | 7d_PlateauChau | <b>Ouvrir</b><br>Ouvrir dans une                  | nouvelle fer | nêtre  | Ko       |
|                 | →              | Extraire tout<br>Épingler à l'écra<br>Ouvrir avec | n de démarra | age    | >        |
|                 | _              | Partager avec<br>Restaurer les ver                | sions précéd | lentes | >        |
|                 | -              | Envoyer vers<br>Couper<br>Copier                  |              |        | <u> </u> |
|                 | -              | Créer un raccou<br>Supprimer<br>Renommer          | rci          |        |          |
|                 | _              | Propriétés                                        |              |        |          |

6°) Go inside this folder, then select all the files and finally copy them to the root of the TF card.

| config         | 05/09/2017 15:13 | Document texte | 17 Ko    |
|----------------|------------------|----------------|----------|
| 📄 firmware.bin | 05/09/2017 15:13 | Fichier BIN    | 371 Ko   |
| Read_Me        | 05/09/2017 15:13 | Document texte | 2 Ko     |
| Spoolholder_V2 | 05/09/2017 15:13 | 3D Model File  | 1 204 Ko |

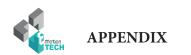

7°) Eject the TF card (right click on the TF card then «Eject»).

| > 🔮 Documents         | Formater   |   |
|-----------------------|------------|---|
| > 📰 Images            | Éjecter    | ← |
| > 🁌 Musique           | Couper     |   |
| > 🕂 Téléchargements   | Copier     |   |
| > 📑 Vidéos            | Coller     |   |
| > 🏪 Disque local (C:) | Renommer   |   |
| > 👝 Disque local (D:) | Nouveau    |   |
| > 👝 (F:)              | Propriétés |   |
| > 👝 (F:)              |            |   |

8°) Disconnect the TF card reader from the computer.

9°) Insert the TF card into the eMotronic drive.

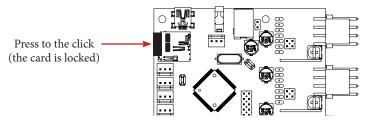

10°) Press the «Reset» button (the red one) located on the 3D printer to let the board uses the new firmware.

11°) In the TF card, make sure that the «firmware.bin» file is changed to «firmware.cur».

12°) On the eMotronic board, between the USB connector and the auto-leveling sensor connector, make sure that:

- LED1 remains on

- LED2 and LED3 flash continuously
- LED4 remains on

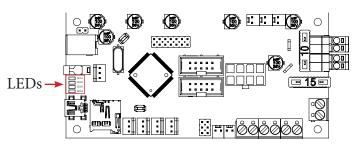

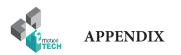

From there, the eMotronic card should be recognized by the Device Manager and the contents of the TF card should be displayed in the Files Explorer. It will then only remain to realize again the calibration of the 3D printer.

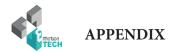

## **Installing Repetier-Host Software on Mac OS X**

1°) Download the «Repetier-Host.dmg» installation package from our website (www.reprap-france.com), in the «Support» section, in the sub-section named «All files», then «I3 Metal Motion / Software / Mac /».

2°) Then install this software in the same way as any other Mac.

3°) Finally launch the Repetier-Host software.

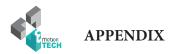

## Configuring the 3D Printer Connection Settings on Repetier-Host Mac OS X Version

1°) Click the 3-gear icon in the top right corner of Repetier-Host («Printer Settings»).

2°) Fill in the different fields as shown below.

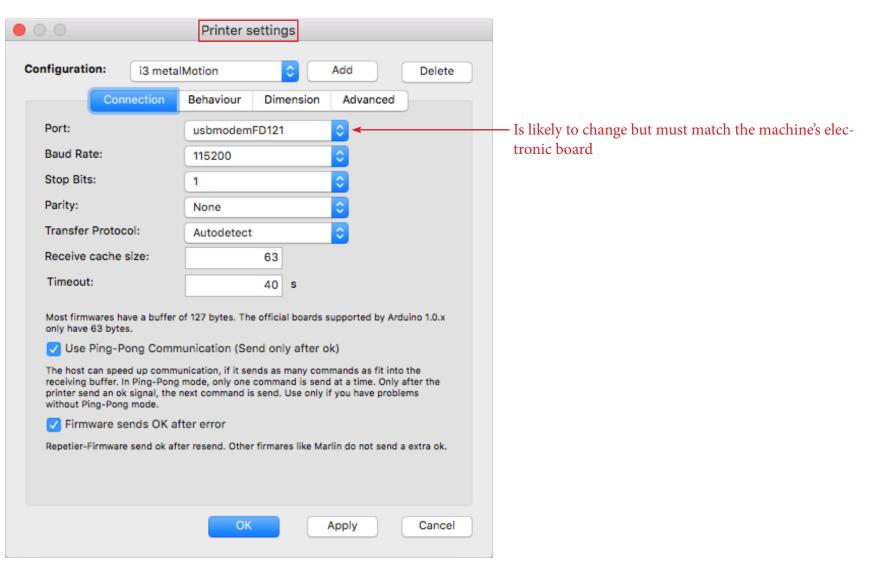

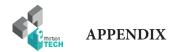

# Configuring 3D Printer Dimension Settings on Repetier-Host Mac OS X Version

1°) Go to the «Dimension» tab and fill in the fields as shown below.

| 00                         |                                | Pri                                                                          | nter sett                    | ings                                 |               |             |
|----------------------------|--------------------------------|------------------------------------------------------------------------------|------------------------------|--------------------------------------|---------------|-------------|
| Configuratio               | on: i3                         | metalMotion                                                                  | ı                            | A 🗧                                  | dd            | Delete      |
|                            | Connect                        | ion Behav                                                                    | viour 🛛                      | imension                             | Advanced      |             |
| Home X:                    | x max                          | O Home                                                                       | Y: yr                        | nax ᅌ н                              | ome Z:        | z max ᅌ     |
| X Min: 0                   | ) [m                           | m] X Max:                                                                    | 200                          | [mm]                                 |               |             |
| Y Min:                     | ) [m                           | m] Y Max:                                                                    | 200                          | [mm]                                 |               |             |
| coordinates<br>where the p | can be negat<br>rintbed itself | define the poss<br>live and outside<br>starts. By chan<br>e print bed, if su | the print be<br>ging the mir | ed. Bed left/from<br>n/max values yo | nt define the | coordinates |
| Printer typ                | e: Clas                        | sic Printer                                                                  |                              |                                      |               | <b>\$</b>   |
| Print Area                 | Width:                         | 200                                                                          | [mm]                         | Bed Front:                           | 0             | [mm]        |
| Print Area                 | Depth:                         | 200                                                                          | [mm]                         | Bed Left                             | 0             | [mm]        |
| Print Area                 | Height:                        | 190                                                                          | [mm]                         |                                      |               |             |
|                            |                                |                                                                              |                              |                                      |               |             |
|                            |                                |                                                                              |                              |                                      |               |             |
|                            |                                |                                                                              |                              |                                      |               |             |
|                            |                                |                                                                              |                              |                                      |               |             |
|                            |                                |                                                                              |                              |                                      |               |             |
|                            |                                |                                                                              | ОК                           | A                                    | pply          | Cancel      |
|                            |                                |                                                                              |                              |                                      |               |             |

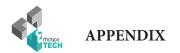

# Configuring Slicing Settings for «Slic3r» Mac OS X Version

1°) Go to the «Slicer» tab and press the «Configuration» button.

## 2°) Fill in the different fields as indicated below.

| 🗯 Slic3r File Window                                                                                                    | Help                                                                                                    |                                        |                     | Slic3r File Window                                                                                                    | Help                                                                                                    |                                      |
|----------------------------------------------------------------------------------------------------|----------------------------------------------------------------------------------------------------|----------------------------------------|---------------------|----------------------------------------------------------------------------------------------------|----------------------------------------------------------------------------------------------------|--------------------------------------|
|                                                                                                    |                                                                                                    | Slic3r                                 |                     |                                                                                                    |                                                                                                    |                                      |
|                                                                                                    |                                                                                                    | Print Settings Filament Settings       | Prin                |                                                                                                    |                                                                                                    | Print Settin                         |
| I3MM_print_settings       Image: Constraint of the setting of the setting of the set is setting of the set is setting of the set is set is set is setting of the set is set is | Layer height<br>Layer height:<br>First layer height:<br>Vertical shells<br>Perimeters:<br>Spiral vase:                                     | 0.2 mm<br>0.3 mm or %<br>3 C (minimum) |                     | I3MM_print_settings       Image: Constraint of the setting of the setting of the set is setting of the setting of the setting of th | Infill<br>Fill density:<br>Fill pattern:<br>Top/bottom fill pattern:<br>Reducing printing time<br>Combine infill every: | 20 × %<br>Rectilinear<br>Rectilinear |
| Output options Notes Horizontal shells Solid layers:                                                                                                    | Top: 4 🗘 Bottom: 4                                                                                                    | 0                                      | <ul> <li></li></ul> | Only infill where needed:<br>Advanced<br>Solid infill every:                                                                                                    | 0                                                                                                    |                                      |
|                                                                                                    | Quality (slower slicing)<br>Extra perimeters if needed:<br>Avoid crossing perimeters:<br>Detect thin walls:<br>Detect bridging perimeters: |                                        |                     |                                                                                                    | Fill angle:<br>Solid infill threshold area:<br>Only retract when crossing<br>perimeters:                                | 45 C                                 |
|                                                                                                    | Advanced<br>Seam position:<br>External perimeters first:                                                                                   | Random 🔽                               |                     |                                                                                                    | Infill before perimeters:                                                                                               |                                      |

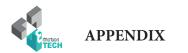

|                             |                                           | Prir | t Settings Filamer |
|-----------------------------|-------------------------------------------|------|--------------------|
| MM_print_settings ᅌ 🔚 🤤     | Skirt                                     |      |                    |
| Layers and perimeters       | Loops (minimum):<br>Distance from object: | 2    | C mm               |
| Skirt and brim              | Skirt height:                             | 1    | C layers           |
| 📃 Support material 🕑 Speed  | Minimum extrusion length:                 | 0    | mm                 |
| Multiple Extruders Advanced | Brim                                      |      |                    |
| Output options              | Brim width:                               | 0    | mm                 |
| Notes                       |                                           |      |                    |
|                             |                                           |      |                    |
|                             |                                           |      |                    |
|                             |                                           |      |                    |
|                             |                                           |      |                    |
|                             |                                           |      |                    |
|                             |                                           |      |                    |
|                             |                                           |      |                    |
|                             |                                           |      |                    |
|                             |                                           |      |                    |
|                             |                                           |      |                    |
|                             |                                           |      |                    |
|                             |                                           |      |                    |
|                             |                                           |      |                    |
|                             |                                           |      |                    |
|                             |                                           |      |                    |
|                             |                                           |      |                    |
|                             |                                           |      |                    |
|                             |                                           |      |                    |
|                             |                                           |      |                    |

| •                         |                                     |                      | Slic3r        |
|---------------------------|-------------------------------------|----------------------|---------------|
|                           |                                     | Print Settings       | Filament Sett |
| I3MM_print_settings 🛟 📋 🥥 | Support material                    |                      |               |
| Layers and perimeters     | Generate support material:          |                      |               |
| Infill                    | Overhang threshold:                 | 20 🗘 °               |               |
| Skirt and brim            | Enforce support for the first:      | 0 🗘 lay              | ers           |
| Support material          |                                     |                      |               |
| Speed Multiple Extruders  | Raft                                |                      |               |
| Multiple Extruders        | Raft layers:                        | 0 🗘 lay              | ers           |
| Output options            |                                     |                      |               |
| Notes                     | Options for support material and ra | ft                   |               |
|                           | Contact Z distance:                 | 0.2 (detachable)     | 🖌 mm          |
|                           | Pattern:                            | rectilinear grid 🛛 🗸 |               |
|                           | Pattern spacing:                    | 2.5 mm               |               |
|                           | Pattern angle:                      | 0 0 •                |               |
|                           | Interface layers:                   | 3 🗘 lay              | ers           |
|                           | Interface pattern spacing:          | 1 mm                 |               |
|                           | Don't support bridges:              |                      |               |
|                           |                                     |                      |               |
|                           |                                     |                      |               |
|                           |                                     |                      |               |
|                           |                                     |                      |               |
|                           |                                     |                      |               |
|                           |                                     |                      |               |
|                           |                                     |                      |               |
|                           |                                     |                      |               |
|                           |                                     |                      |               |
|                           |                                     |                      |               |
|                           |                                     |                      |               |

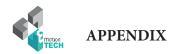

|       | Slic3r      | File    | Window       | Help                            |      |                   |                   |
|-------|-------------|---------|--------------|---------------------------------|------|-------------------|-------------------|
|       | •           |         |              |                                 |      |                   | Slic3r            |
|       |             |         |              |                                 |      | Print Settings    | Filament Settings |
| ІЗММ  | /_print_set | tings   | 0            | Speed for print moves           |      |                   |                   |
| F     | Layers a    | nd peri | meters       | Perimeters:                     | 50   | mm/s              |                   |
|       | Infill      |         |              | Small perimeters:               | 15   | mm/s o            | r %               |
|       | Skirt and   |         |              | External perimeters:            | 50%  | mm/s o            | r %               |
|       | Support     | materi  | al           | Infill:                         | 80   | mm/s              |                   |
| C     | Speed       |         |              | Solid infill:                   | 20   | mm/s o            | * %               |
| Y     | Multiple    |         | ers          | Top solid infill:               | 15   | mm/s o            | r %               |
| 0     | Advance     |         |              | Support material:               | 60   | mm/s              |                   |
| Ę     | Output o    | options |              | Support material interface:     | 100% | mm/s o            | * %               |
| 8     | Notes       |         |              | Bridges:                        | 60   | mm/s              |                   |
|       |             |         |              | Gap fill:                       | 20   | mm/s              |                   |
|       |             |         |              | Travel:                         | 150  | mm/s              |                   |
|       |             |         |              | Modifiers<br>First layer speed: | 30   | mm/s o            | * %               |
|       |             |         |              | i not layer opecal              | 00   |                   | -                 |
|       |             |         |              | Acceleration control (advanced) |      |                   |                   |
|       |             |         |              | Perimeters:                     | 0    | mm/s <sup>2</sup> |                   |
|       |             |         |              | Infill:                         | 0    | mm/s <sup>2</sup> |                   |
|       |             |         |              | Bridge:                         | 0    | mm/s²             |                   |
|       |             |         |              | First layer:                    | 0    | mm/s <sup>2</sup> |                   |
|       |             |         |              | Default:                        | 0    | mm/s <sup>2</sup> |                   |
|       |             |         |              |                                 |      |                   |                   |
|       |             |         |              | Autospeed (advanced)            |      |                   |                   |
|       |             |         |              | Max print speed:                | 80   | mm/s              |                   |
|       |             |         |              | Max volumetric speed:           | 0    | mm³/s             |                   |
|       |             |         |              |                                 |      |                   |                   |
| reien | 129 - Po    | member  | to check for | updates at http://slic3r.org/   |      |                   |                   |

| 🗯 Slic3r File Window                    | Help                                         |                                                                            |         |
|-----------------------------------------|----------------------------------------------|----------------------------------------------------------------------------|---------|
|                                         |                                              |                                                                            | S       |
|                                         |                                              | Print Settings                                                             | Filamen |
| I3MM_print_settings                     | Extruders                                    |                                                                            |         |
| Layers and perimeters                   | Perimeter extruder:                          | 1                                                                          |         |
| Skirt and brim                          | Infill extruder:                             | 1                                                                          |         |
| Support material Speed                  | Solid infill extruder:                       | 1 3                                                                        |         |
| Multiple Extruders                      | Support material/raft/skirt extruder:        | 1 3                                                                        |         |
| Output options                          | Support material/raft interface<br>extruder: | 1                                                                          |         |
| Notes                                   | Ooze prevention                              |                                                                            |         |
|                                         | Enable:                                      |                                                                            |         |
|                                         | Temperature variation:                       | -5 <b>\$\$ \$\$ \$\$ \$\$ \$\$ \$\$ \$\$ \$\$ \$\$ \$\$ \$\$ \$\$ \$\$</b> |         |
|                                         | Advanced                                     |                                                                            |         |
|                                         | Interface shells:                            |                                                                            |         |
|                                         |                                              |                                                                            |         |
|                                         |                                              |                                                                            |         |
|                                         |                                              |                                                                            |         |
|                                         |                                              |                                                                            |         |
|                                         |                                              |                                                                            |         |
|                                         |                                              |                                                                            |         |
|                                         |                                              |                                                                            |         |
|                                         |                                              |                                                                            |         |
|                                         |                                              |                                                                            |         |
| Version 1.2.9 - Remember to check for u | updates at http://slic3r.org/                |                                                                            |         |

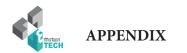

| 0                         |                            |      |               | Slic3r             |
|---------------------------|----------------------------|------|---------------|--------------------|
|                           |                            | P    | rint Settings | Filament Settings  |
| I3MM_print_settings 🛟 🗒 🤤 | Extrusion width            |      |               |                    |
| Layers and perimeters     | Default extrusion width:   | 200% | mm or % (le   | ave 0 for auto)    |
| Infill                    | First layer:               | 200% | mm or % (le   | ave 0 for default) |
| Skirt and brim            | Perimeters:                | 200% | mm or % (le   | ave 0 for default) |
| 🚊 Support material        | External perimeters:       | 200% | mm or % (le   | ave 0 for default) |
| Speed                     | Infill:                    | 180% | mm or % (le   | ave 0 for default) |
| Multiple Extruders        | Solid infill:              | 200% | mm or % (le   | ave 0 for default) |
| Advanced                  | Top solid infill:          | 180% | mm or % (le   | ave 0 for default) |
| Output options Notes      | Support material:          | 180% | mm or % (le   | ave 0 for default) |
| Motes                     |                            |      |               |                    |
|                           | Overlap                    |      |               |                    |
|                           | Infill/perimeters overlap: | 15%  | mm or 9       | 6                  |
|                           |                            |      |               |                    |
|                           | Flow                       |      |               |                    |
|                           | Bridge flow ratio:         | 1    |               |                    |
|                           | bridge non radio.          |      |               |                    |
|                           | Other                      |      |               |                    |
|                           | XY Size Compensation:      | 0    | mm            |                    |
|                           | Threads:                   | 2    | 0             |                    |
|                           | Resolution:                | 0    | mm            |                    |
|                           |                            | U    |               |                    |
|                           |                            |      |               |                    |
|                           |                            |      |               |                    |
|                           |                            |      |               |                    |
|                           |                            |      |               |                    |
|                           |                            |      |               |                    |
|                           |                            |      |               |                    |
|                           |                            |      |               |                    |
|                           |                            |      |               |                    |
|                           |                            |      |               |                    |

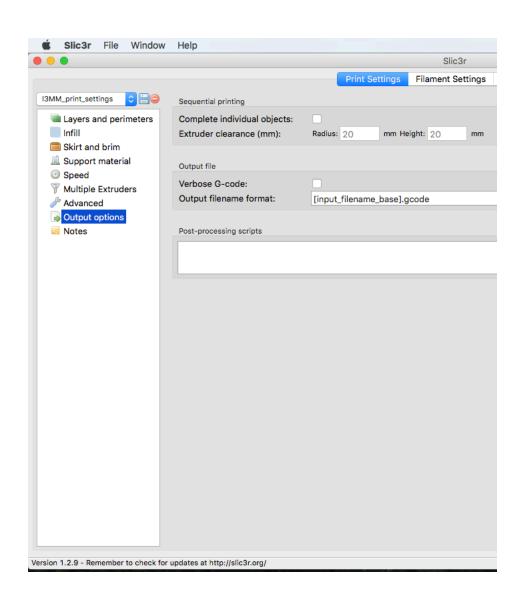

50

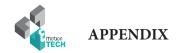

## **Filament Settings**

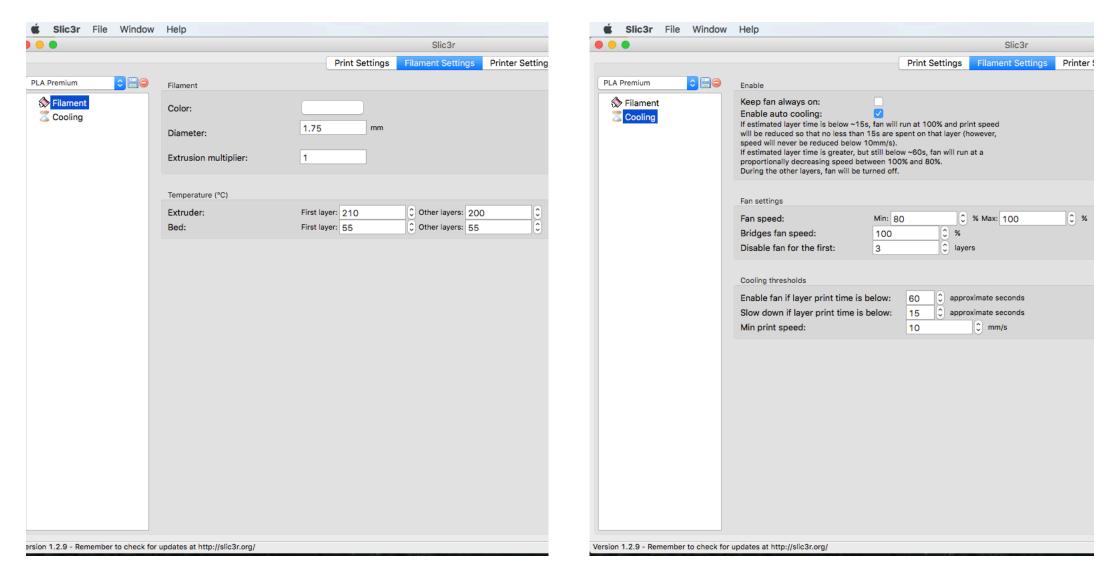

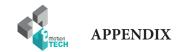

# **Printer Settings**

| Slic3r File Window               | Help                                  |                                          |                  | Slic3r File Window                | Help                                                |                |                         |
|----------------------------------|---------------------------------------|------------------------------------------|------------------|-----------------------------------|-----------------------------------------------------|----------------|-------------------------|
|                                  |                                       | Slic3r                                   |                  | • •                               |                                                     |                | Slic3r                  |
|                                  |                                       | Print Settings Filament Settings         | Printer Settings |                                   |                                                     | Print Settings | Filament Settings Print |
| exagon hotend ᅌ 📙 🤤              | Size and coordinates                  |                                          |                  | exagon hotend ᅌ 🗒 🤤               | Start G-code                                        |                |                         |
| General                          | Bed shape:                            | ن الله الله الله الله الله الله الله الل |                  | 🖨 General                         | G28 ; home all axes                                 |                |                         |
| Custom G-code                    | Z offset:                             | 0 mm                                     |                  | Custom G-code<br>Extruder 1       | G1 Z30 F5000 ; lift nozzle                          |                |                         |
|                                  | Capabilities                          |                                          |                  |                                   |                                                     |                |                         |
|                                  | Extruders:                            | 1                                        |                  |                                   |                                                     |                |                         |
|                                  | OctoPrint upload                      |                                          |                  |                                   |                                                     |                |                         |
|                                  | Host or IP:                           | G Browse                                 |                  |                                   | End G-code                                          |                |                         |
|                                  | API Key:                              |                                          |                  |                                   | M104 S0 ; turn off temperature<br>G28 ; home X axis |                |                         |
|                                  | Firmware                              |                                          |                  |                                   | M84 ; disable motors                                |                |                         |
|                                  | G-code flavor:                        | RepRap (Marlin/Sprinter/Repetier)        |                  |                                   |                                                     |                |                         |
|                                  |                                       |                                          |                  |                                   |                                                     |                |                         |
|                                  | Advanced<br>Use relative E distances: |                                          |                  |                                   |                                                     |                |                         |
|                                  | Use firmware retraction:              |                                          |                  |                                   | Before layer change G-code                          |                |                         |
|                                  | Use volumetric E:                     |                                          |                  |                                   |                                                     |                |                         |
|                                  | Pressure advance:                     | 0                                        |                  |                                   |                                                     |                |                         |
|                                  | Vibration limit (deprecated):         | 0 Hz                                     |                  |                                   |                                                     |                |                         |
|                                  |                                       |                                          |                  |                                   |                                                     |                |                         |
|                                  |                                       |                                          |                  |                                   |                                                     |                |                         |
|                                  |                                       |                                          |                  |                                   |                                                     |                |                         |
|                                  |                                       |                                          |                  |                                   | After layer change G-code                           |                |                         |
|                                  |                                       |                                          |                  |                                   |                                                     |                |                         |
|                                  |                                       |                                          |                  |                                   |                                                     |                |                         |
| on 1.2.9 - Remember to check for | updates at http://slic3r.org/         |                                          |                  | ion 1.2.9 - Remember to check for | updates at http://slic3r.org/                       |                |                         |
|                                  |                                       |                                          |                  |                                   |                                                     |                |                         |

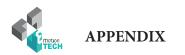

| •                    |                                        |                      |              | Slic3r            |                 |
|----------------------|----------------------------------------|----------------------|--------------|-------------------|-----------------|
|                      |                                        | Print Set            | ttings       | Filament Settings | Printer Setting |
| Hexagon hotend 🗘 🗒 🤤 | Size                                   |                      |              |                   |                 |
| General              | Nozzle diameter:                       | 0.4                  | mm           |                   |                 |
| Custom G-code        | Nozzie diameter.                       | 0.4                  |              |                   |                 |
| Firstruder 1         | Position (for multi-extruder printers) |                      |              |                   |                 |
|                      |                                        |                      |              |                   |                 |
|                      | Extruder offset:                       | x: 0 y: 0            | mm           |                   |                 |
|                      | Retraction                             |                      |              |                   |                 |
|                      |                                        |                      |              |                   |                 |
|                      | Length:                                | 1                    |              | ro to disable)    |                 |
|                      | Lift Z:<br>Speed:                      | 0<br>60              | mm<br>C mm/: | _                 |                 |
|                      | Extra length on restart:               | 0                    | mm           | 2                 |                 |
|                      | Minimum travel after retraction:       | 1.5                  | mm           |                   |                 |
|                      | Retract on layer change:               |                      |              |                   |                 |
|                      | Wipe while retracting:                 |                      |              |                   |                 |
|                      |                                        |                      |              |                   |                 |
|                      | Retraction when tool is disabled (adv  | anced settings for m | ulti-extru   | uder setups)      |                 |
|                      | Length:                                | 10                   | mm (zer      | o to disable)     |                 |
|                      | Extra length on restart:               | 0                    | mm           |                   |                 |
|                      |                                        |                      |              |                   |                 |
|                      |                                        |                      |              |                   |                 |
|                      |                                        |                      |              |                   |                 |
|                      |                                        |                      |              |                   |                 |
|                      |                                        |                      |              |                   |                 |
|                      |                                        |                      |              |                   |                 |
|                      |                                        |                      |              |                   |                 |
|                      |                                        |                      |              |                   |                 |
|                      |                                        |                      |              |                   |                 |
|                      |                                        |                      |              |                   |                 |
|                      |                                        |                      |              |                   |                 |

# Ok, now your software is well setted and your I3 Metal Motion is ready to print !

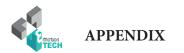

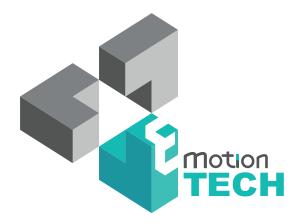

# Thank you for choosing the I3 Metal Motion !

www.emotion-tech.com